1. Go to ForceConnect: <https://locker.private.navyreserve.navy.mil/forceconnect/#home>

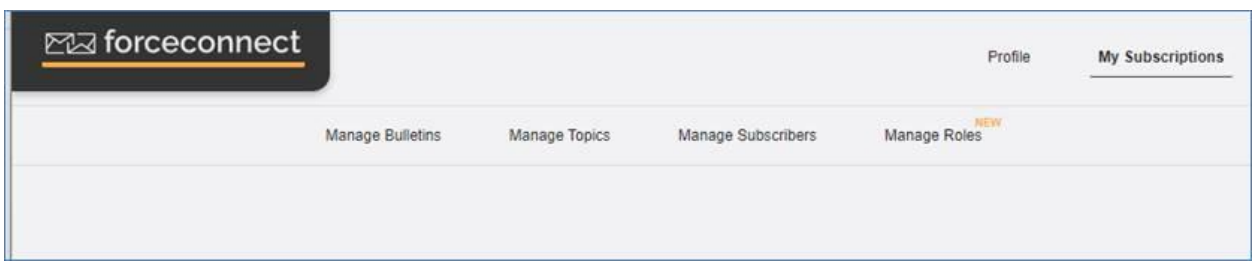

2. On the top right, click **Profile**.

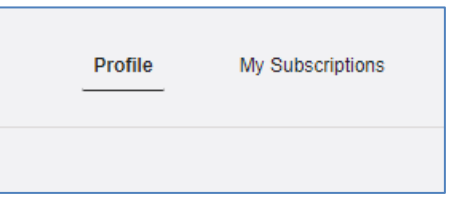

3. On the Profile and User Preferences page, in the Notifications section, click **+ Add Phone**.

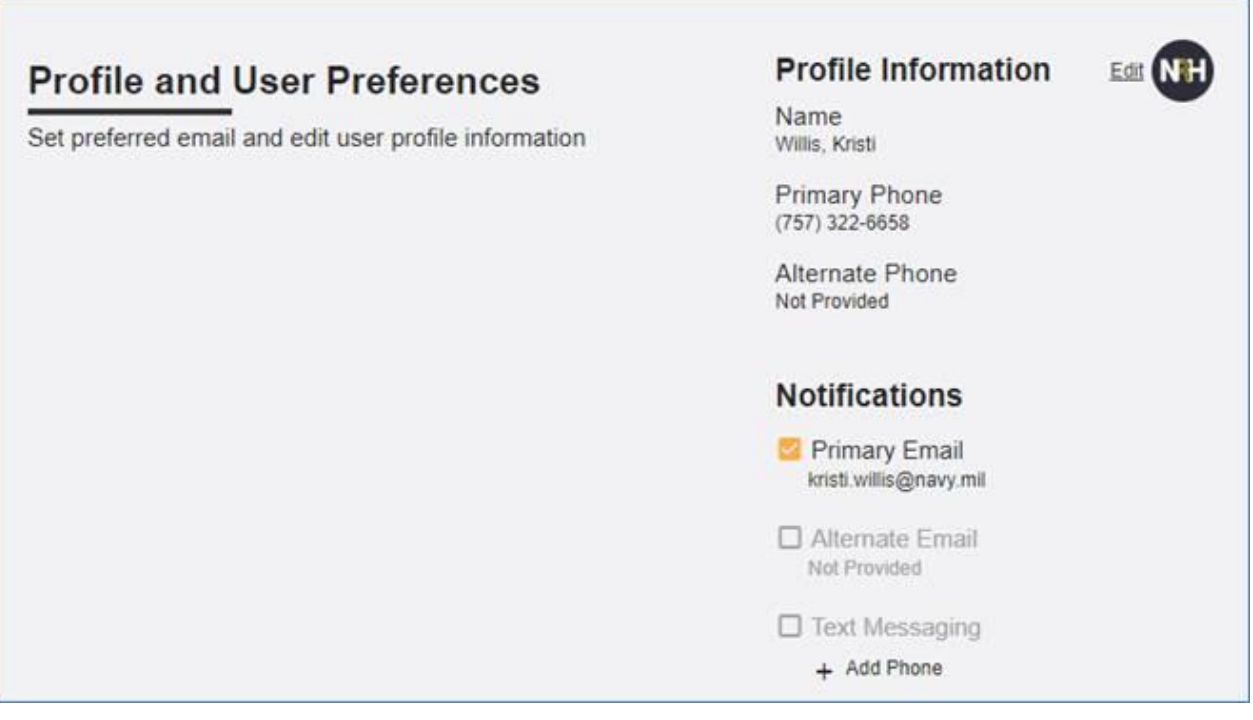

## **ForceConnect: How to Subscribe to Text Messaging**

5. In the Text Messaging Notifications window, select your cell phone carrier and enter your phone number.

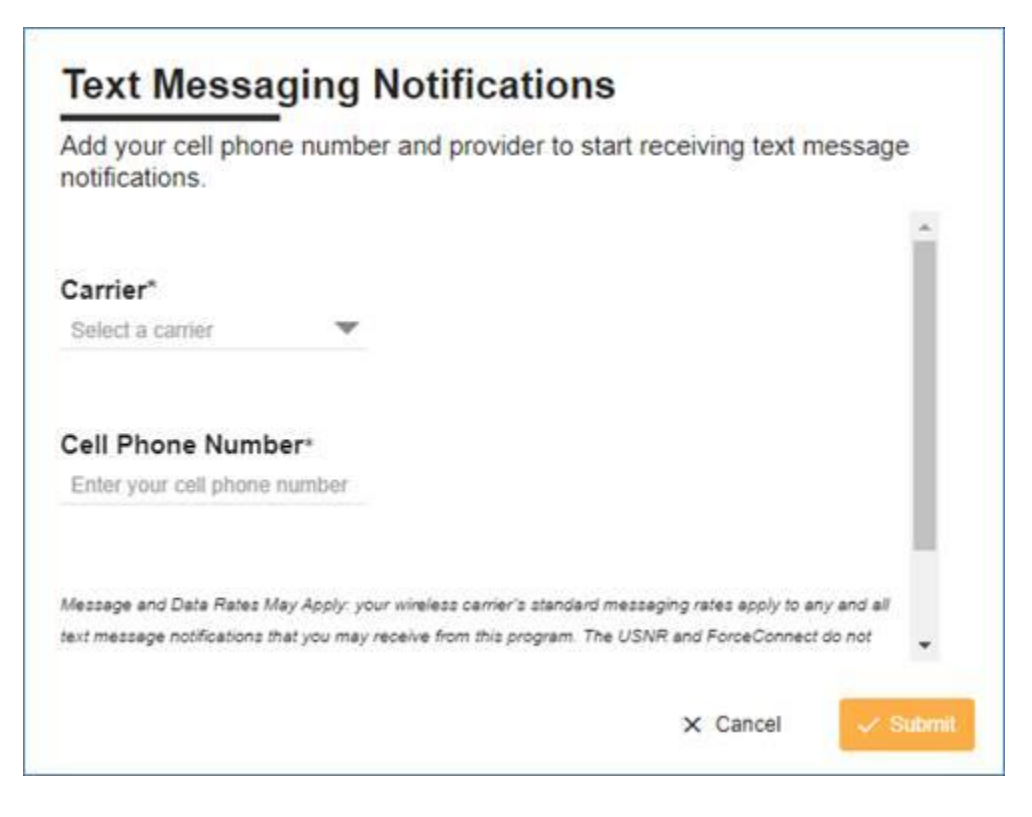

6. Make sure to read the message about Message and Data Rates.

Message and Data Rates May Apply: your wireless carrier's standard messaging rates apply to any and all text message notifications that you may receive from this program. The USNR and ForceConnect do not charge for any content; however, downloadable content may incur additional charges from your wireless carrier. Please contact your wireless carrier for information about your messaging plan. Your carrier may impose message or charge limitations on your account that are outside of our control. All charges are billed by and payable to your wireless carrier.

- 7. If you want to continue to subscribe to text messaging, click **Submit**, otherwise click **Cancel**.
- 8. After clicking Submit, you should receive a message similar to one below.

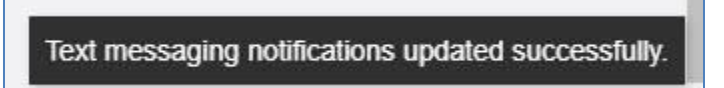

## **ForceConnect: How to Subscribe to Text Messaging**

10. If you would like to unsubscribe from text messaging, uncheck the Text Messaging checkbox.

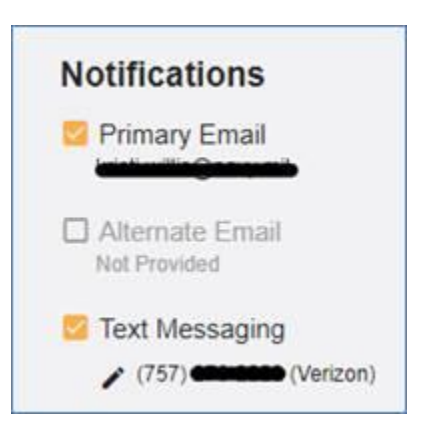

11. To continue to unsubscribe, click **YES**, otherwise click **NO.**

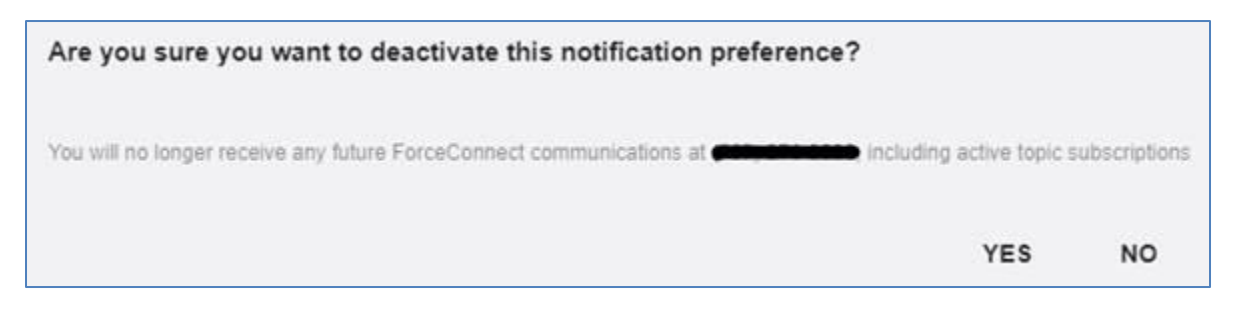